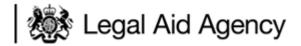

# LAA eTendering supporting guidance

Please note, the information provided in this supporting guidance is only intended to be general summary information for any prospective supplier for any LAA contract.

It is not intended to take the place of the tender rules, including specific terms and conditions of tendering for a particular contract.

You will find the tender rules, including specific terms and conditions of Tender in the relevant Information for Applicants (IFA) document.

You should always ensure that, before using the eTendering system, you are familiar with the specific terms, conditions and any other rules regarding tendering for the contract you are interested in delivering.

# Legal Aid Agency

#### Contents

- What is eTendering and why use it
- How to access the LAA eTendering portal
- How to view contract opportunities
- How to register on the LAA eTendering portal
- How to create additional users
- Home page and help centre
- How to access PQQs/ITTs
- Responding to PQQs/ITTs
- How to download & upload Attachments in the ITT
- How to submit PQQs/ITTs
- How to communicate with the LAA eTendering team
- Key messages
- Further information and guidance

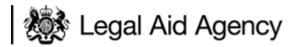

# What is LAA eTendering and why use it?

LAA eTendering is a secure, web-based, collaborative tool which allows the Legal Aid Agency and potential Providers of legal aid to conduct the tender process online.

The portal is provided by Bravo Solution, an official UK public sector eTendering service provider.

The benefits for tender applicants are:

- A secure environment that is available 24 hours a day, 7 days a week via the Internet
- The platform is independently assessed and accredited by the UK government to the highest levels. It is also fully compliant with the EU Procurement Legislation and processes.
- The ability to instantly submit tender responses helping to reduce suppliers' printing and courier costs when responding to an electronic tender via the eTendering portal.
- Providing a full audit trail and application history for future reference for both the LAA and providers of legal aid.

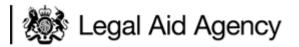

# How to access the LAA eTendering portal

You can access the eTendering portal at:

https://legalaid.bravosolution.co.uk/

To access the eTendering portal you will need the following minimum system requirements:

- If using a PC you will need to use a minimum of Internet Explorer 7 or 8
- If using a MAC we recommend that you use Firefox rather than Safari
- We recommend that the latest version of Java is installed
- We advise you to enable pop-ups in your browser.
- The use of the back and forward buttons may result in your session being timed out and any unsaved data being lost. Always use the navigation buttons within the software to prevent this from happening.

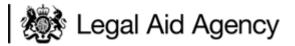

#### Viewing contract opportunities

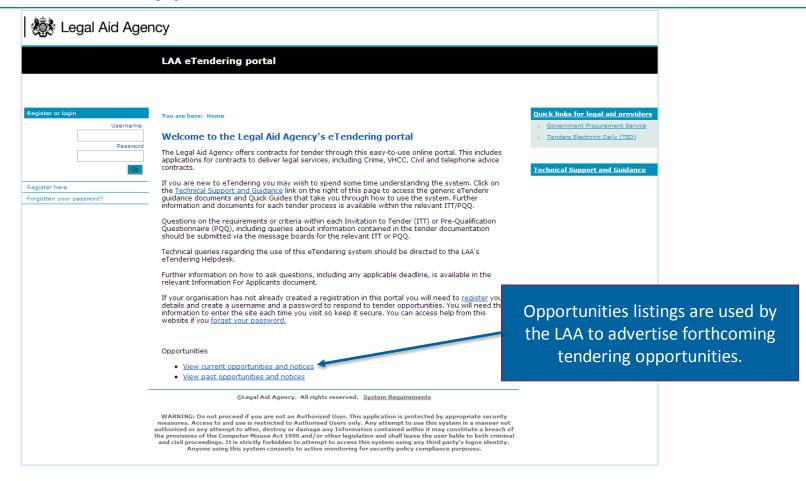

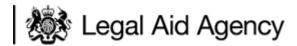

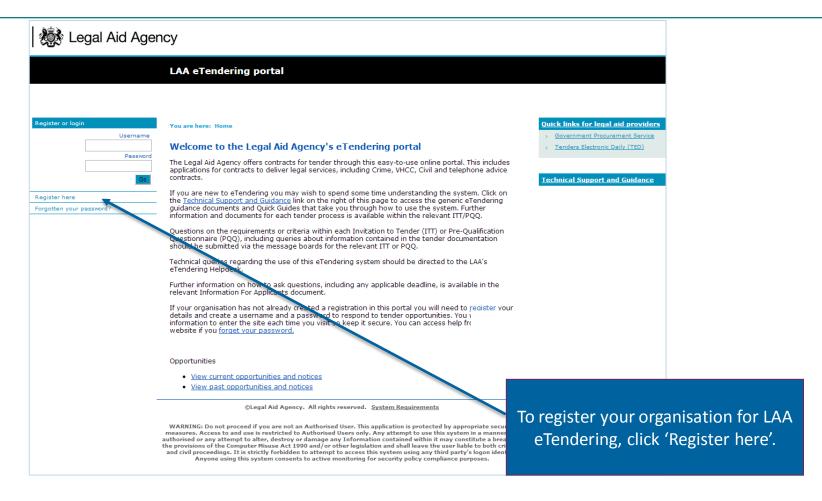

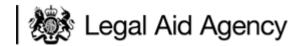

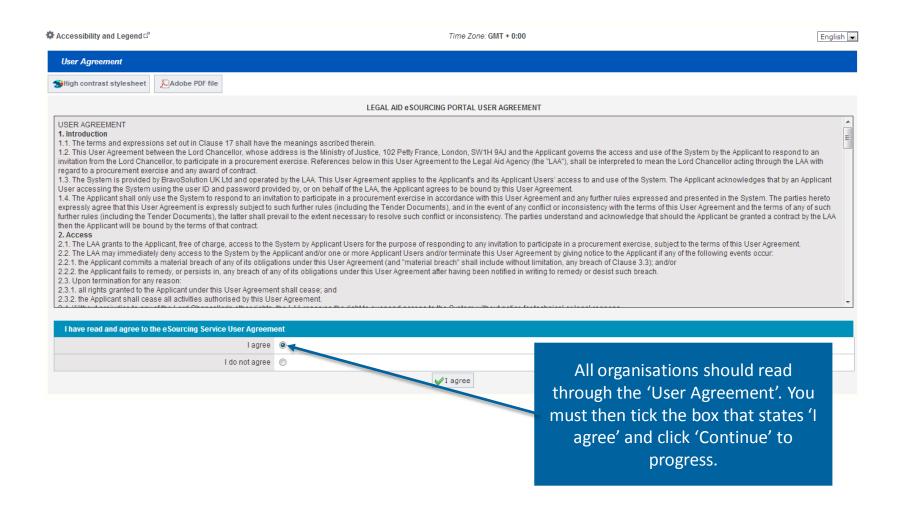

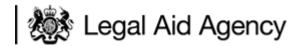

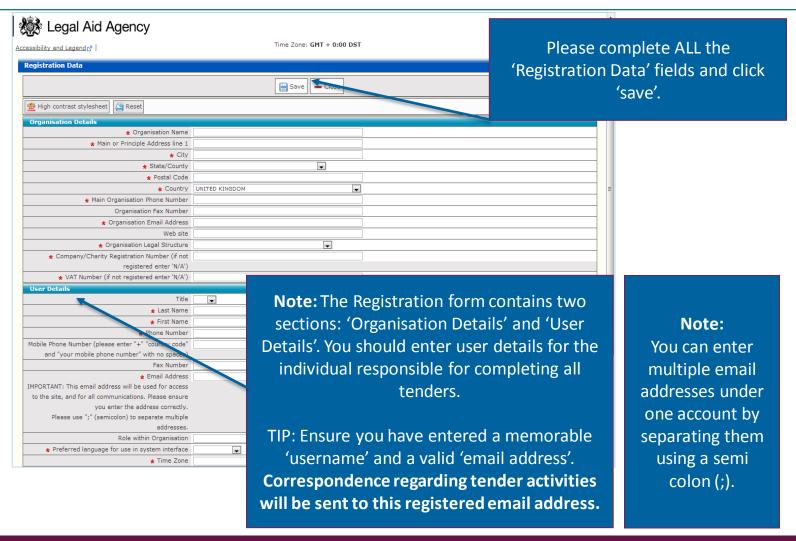

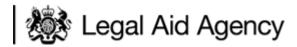

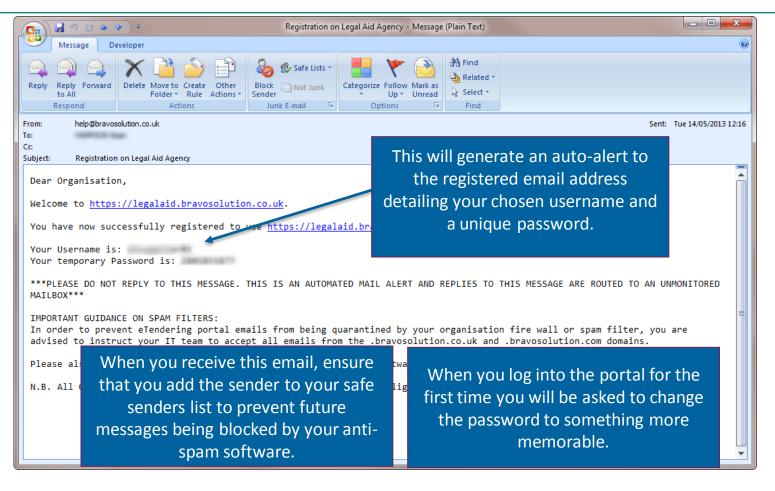

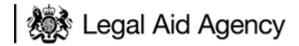

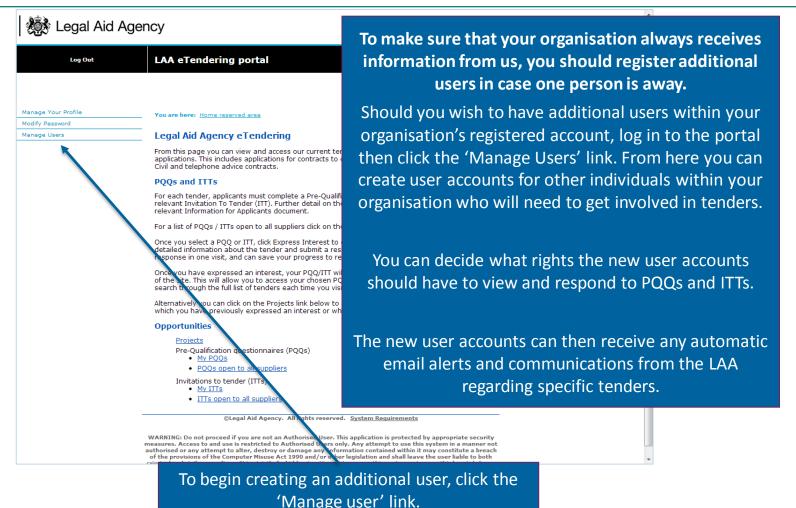

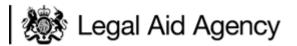

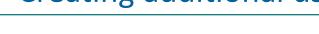

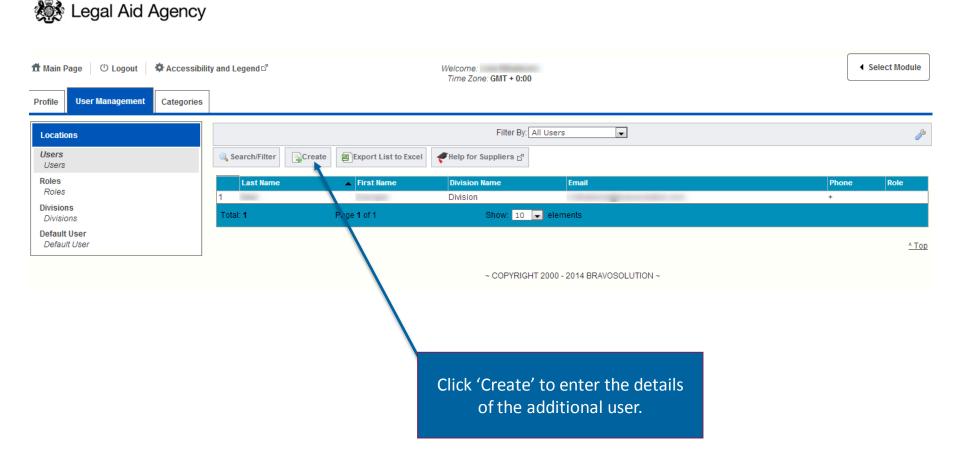

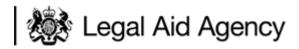

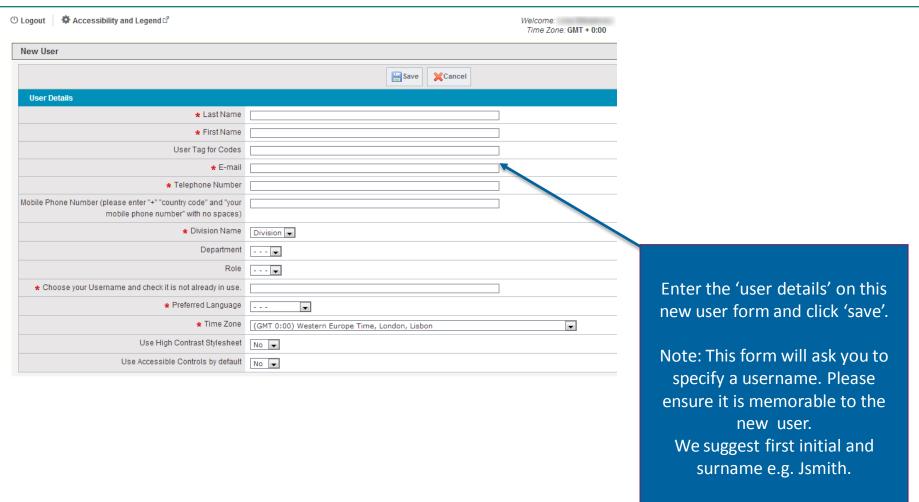

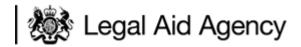

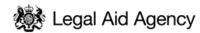

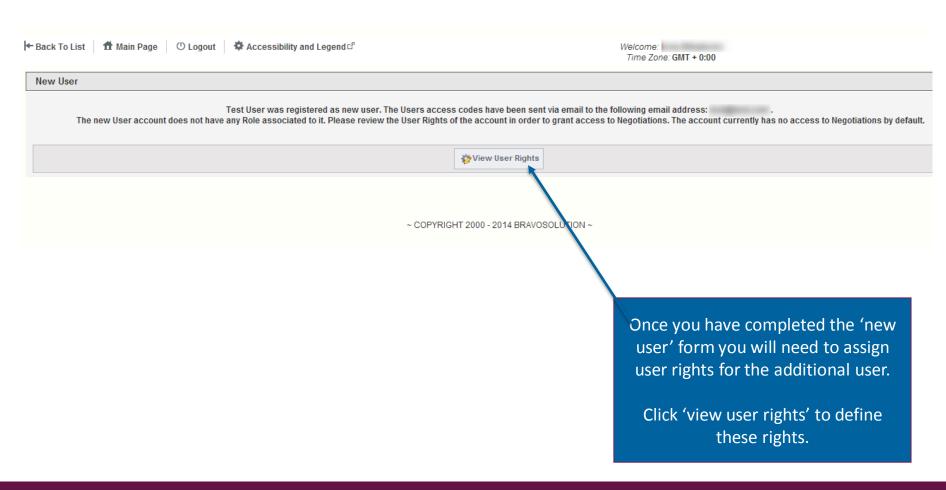

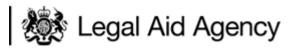

# Creating additional users

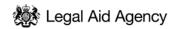

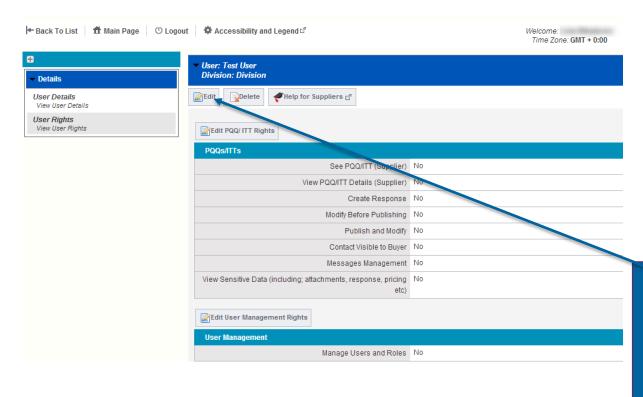

Note: As a default the portal will not assign any user rights for additional users. To ensure the additional user has adequate levels of access to PQQs/ITTs you must edit their user rights.

Click 'Edit' to assign user rights.

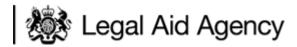

# Creating additional users

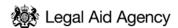

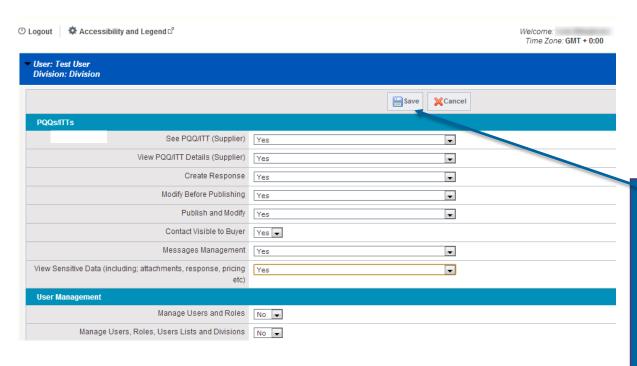

Amend the user rights by selecting the relevant options from the drop down lists provided.

Once complete click 'Save'.

This has now successfully created an additional user with adequate levels of access.

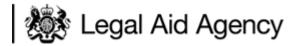

#### Home Page

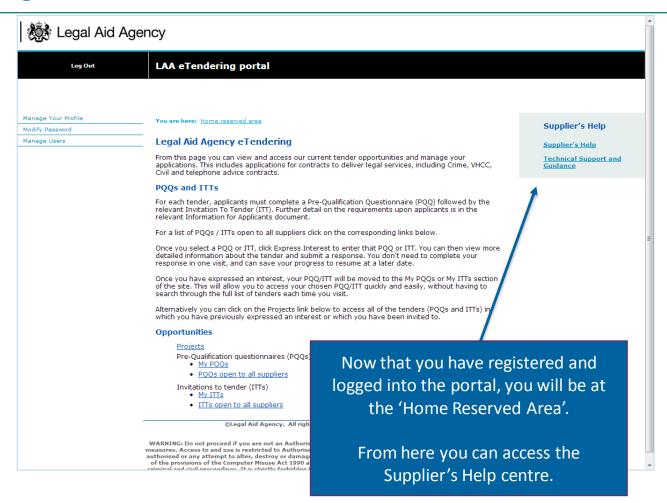

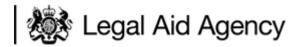

# Supplier help centre

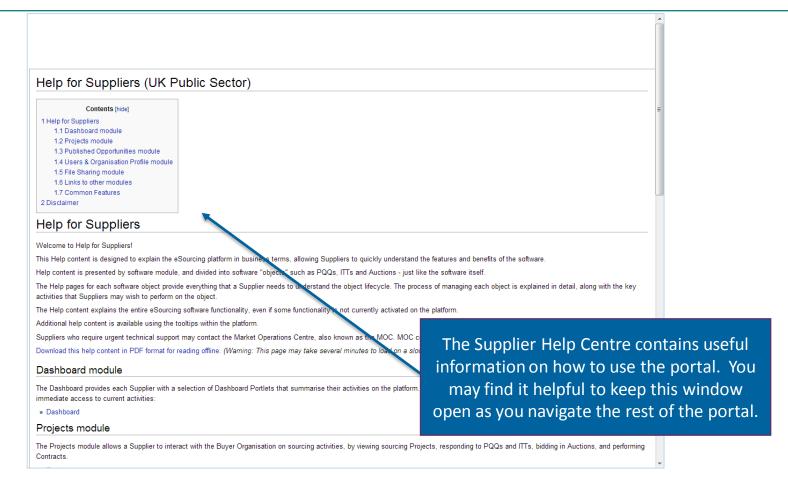

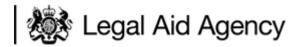

# Accessing PQQs/ITTs

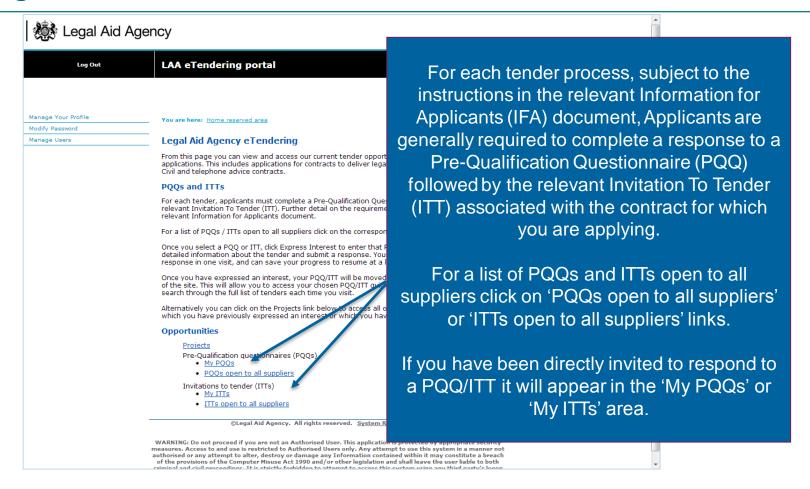

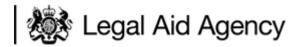

# Accessing PQQs/ITTs

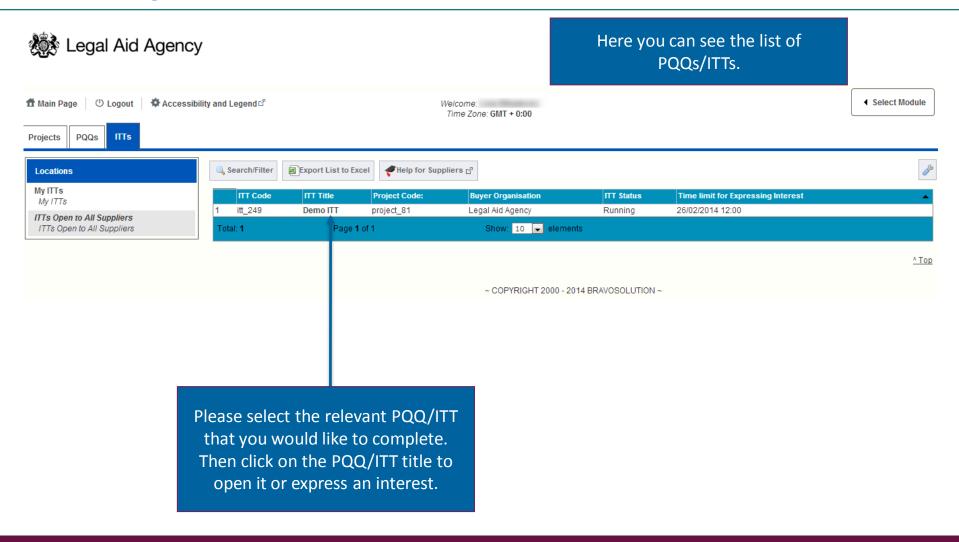

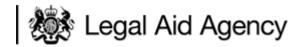

# Expressing interest in PQQs/ITTs

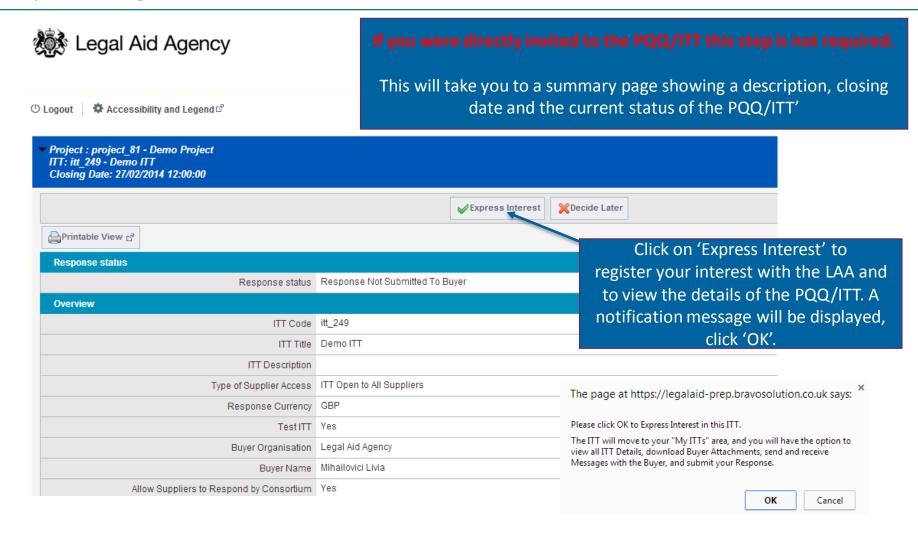

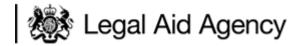

# Expressing interest in PQQs/ITTs

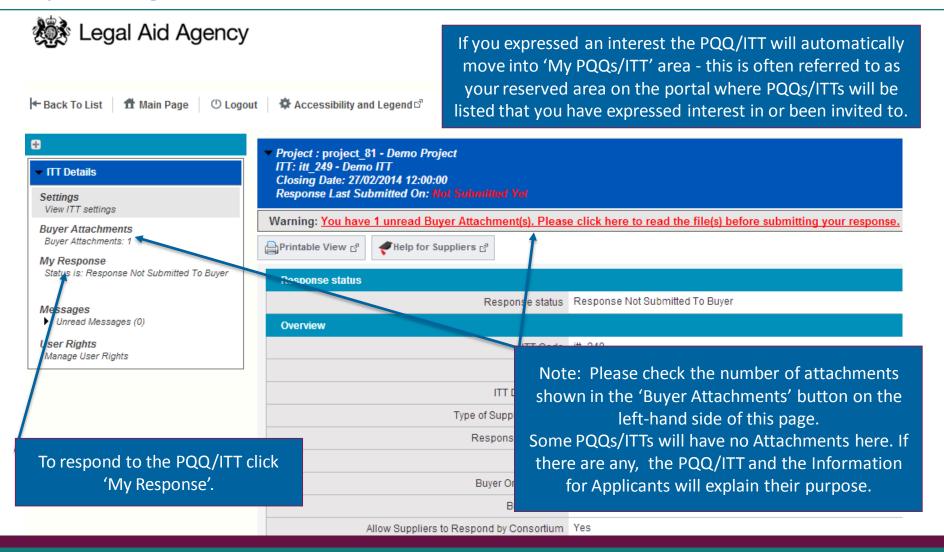

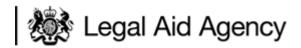

# Expressing interest in PQQs/ITTs

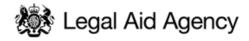

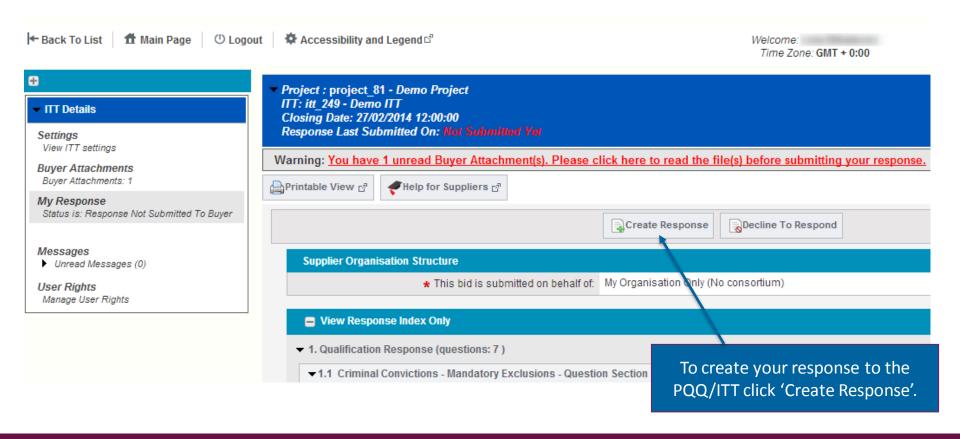

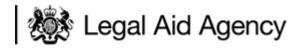

# **Downloading Buyer Attachments**

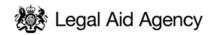

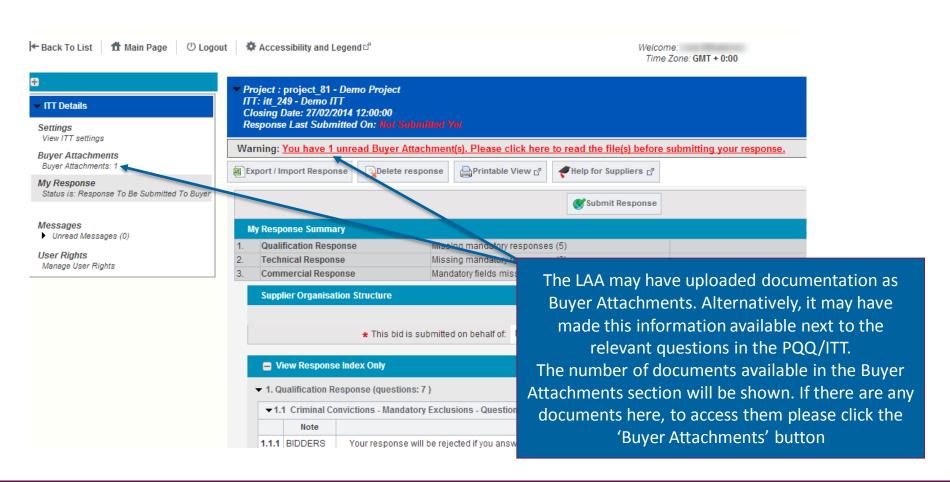

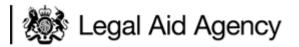

# **Downloading Buyer Attachments**

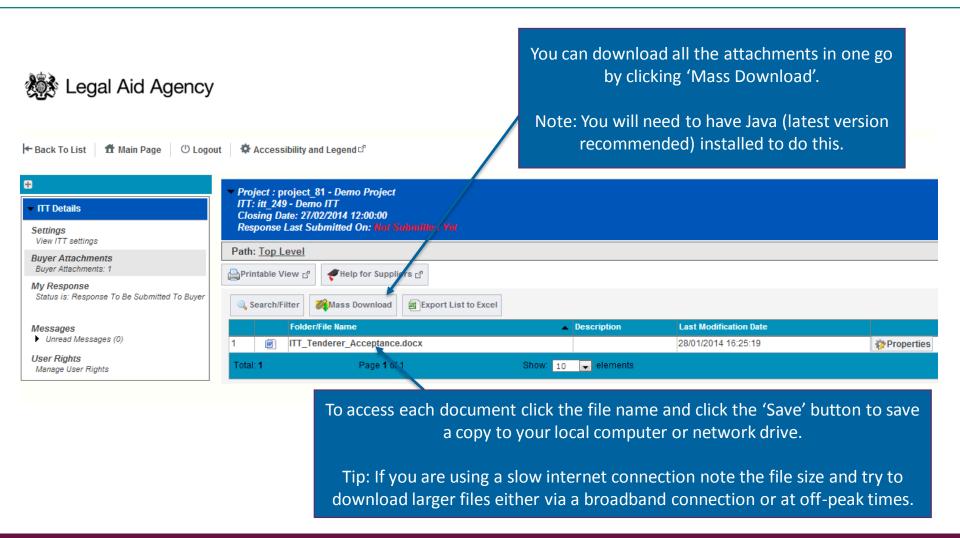

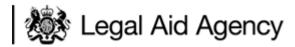

# **Downloading Buyer Attachments**

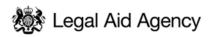

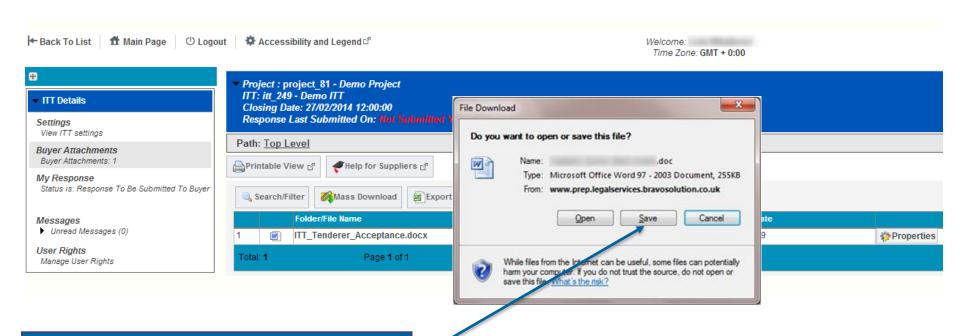

Click 'Save' and select an appropriate location on your own computer to store the attachment.

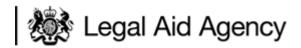

# Responding to PQQs/ITTs

Navigate back to the 'My Response' area and click 'Edit response' for each of the applicable sections.

This will then take you to the next screen, it is here that you will complete the PQQ/ITT response.

#### Note the following:

- Regularly click the 'Save Changes' or 'Save and Exit Response' buttons to ensure that your information is saved in case your connection is lost.
- For security purposes the portal will log you out after 15 minutes of inactivity.
  - -Text fields are limited to 2000 characters for brief responses only
- The system will not allow you to submit your response if any mandatory questions (marked with a red asterisk) have been left blank.

#### Responding to PQQs/ITTs

Note: If a question refers you to an attachment that needs to be completed, ensure it is downloaded and saved on your own computer, ready to complete and upload back into the relevant section.

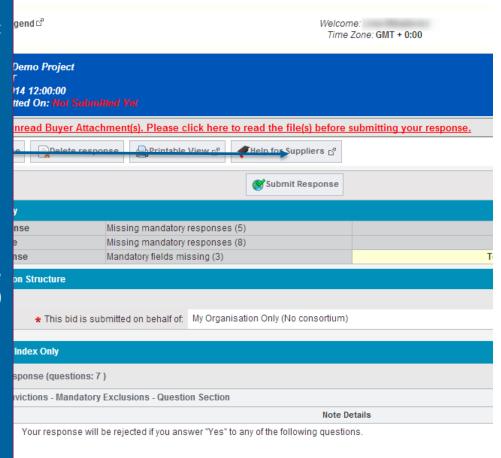

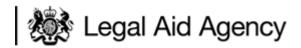

# **Uploading Attachments**

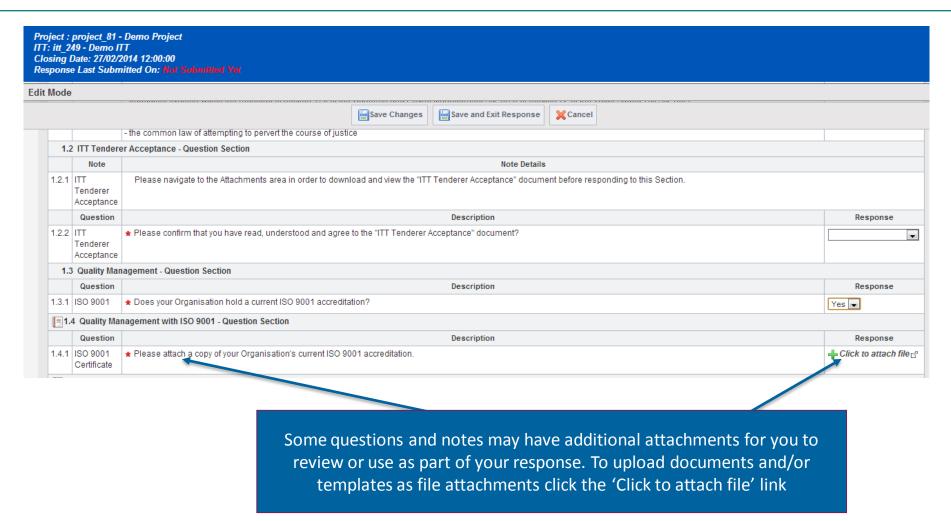

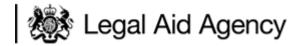

# **Uploading Attachments**

Click the 'Choose File' button to navigate your local drive, locate the file and select it to place it here.

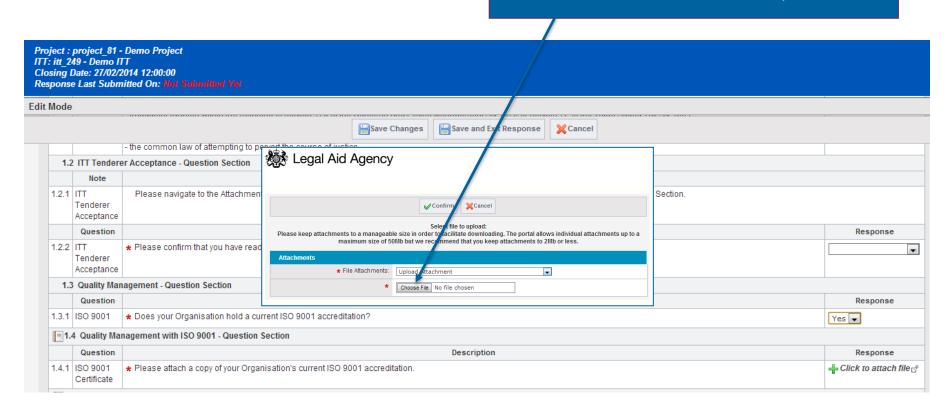

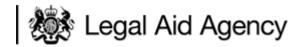

# **Uploading Attachments**

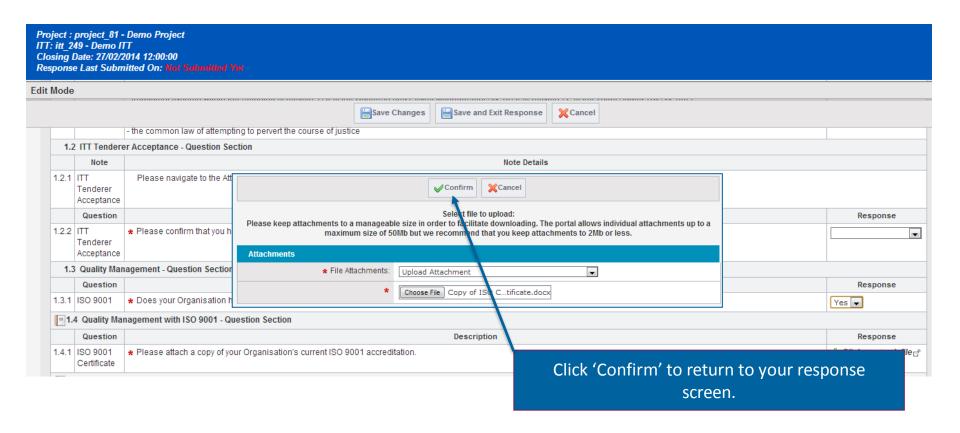

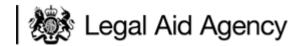

# **Uploading Attachments**

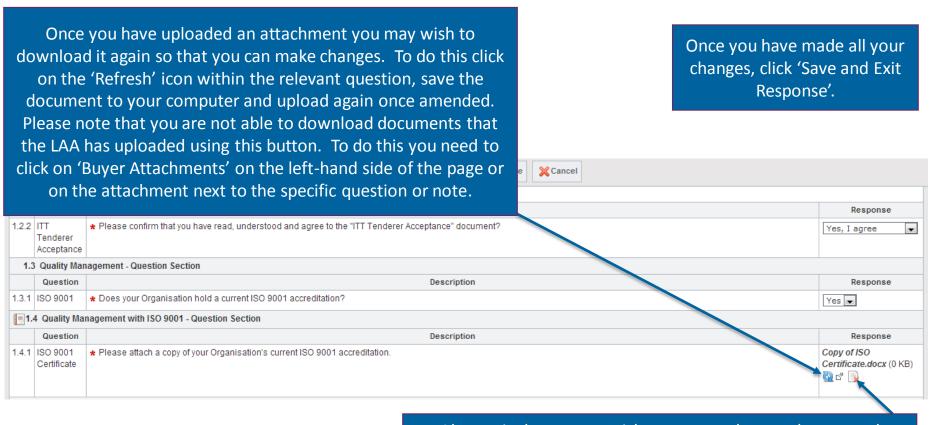

Alternatively you may wish to remove the attachment and upload a new version straight from your computer. To do this, click on the 'Remove Attachment' icon, then upload a new attachment as per the previous instructions.

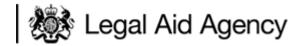

#### **Conditional Sections**

Note that occasionally you may encounter conditional sections which are triggered depending on the answers you provide. In the example below, sections 1.4 and 1.5 are locked until a response is chosen in section 1.3.

| 1.3 Quality Management - Question Section                  |          |                                                                 |          |
|------------------------------------------------------------|----------|-----------------------------------------------------------------|----------|
|                                                            | Question | Description                                                     | Response |
| 1.3.1                                                      | ISO 9001 | ★ Does your Organisation hold a current ISO 9001 accreditation? | v        |
| 1.4 Quality Management with ISO 9001 - Question Section    |          |                                                                 |          |
| 1.5 Quality Management without ISO 9001 - Question Section |          |                                                                 |          |

Once a response is selected, the relevant conditional section will be displayed and you will be able to answer all the questions included in that section. Note that depending on the number of conditional sections included you may need to scroll down the page to find it, as it may not be displayed directly under the triggering question.

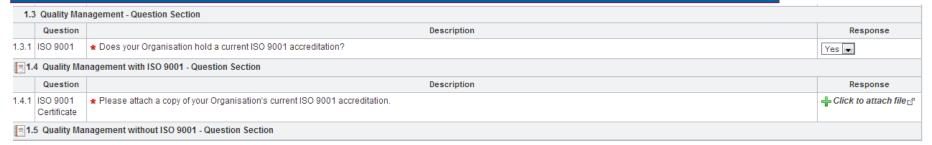

Conditional sections can also contain mandatory questions, i.e. you will not be able to submit your response to the LAA eTendering team until the questions are answered.

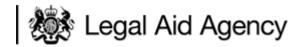

# Submitting PQQs/ITTs responses

Note the 'Check mandatory questions answered' button located at the top of each envelope page. You can click this button to check that you have not missed any mandatory questions when completing your form.

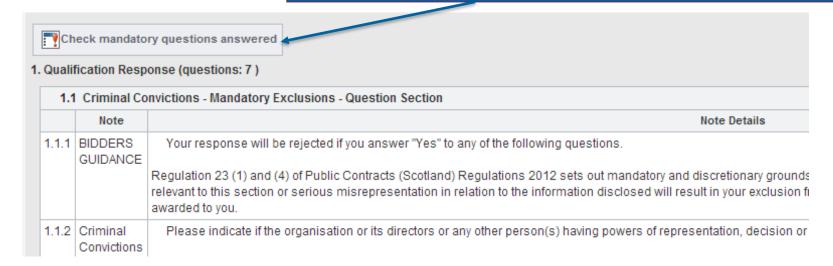

Clicking this button does not confirm whether you have answered the questions correctly, just that you have responded to all mandatory questions (marked with a red asterisk).

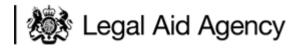

# Submitting PQQs/ITTs responses

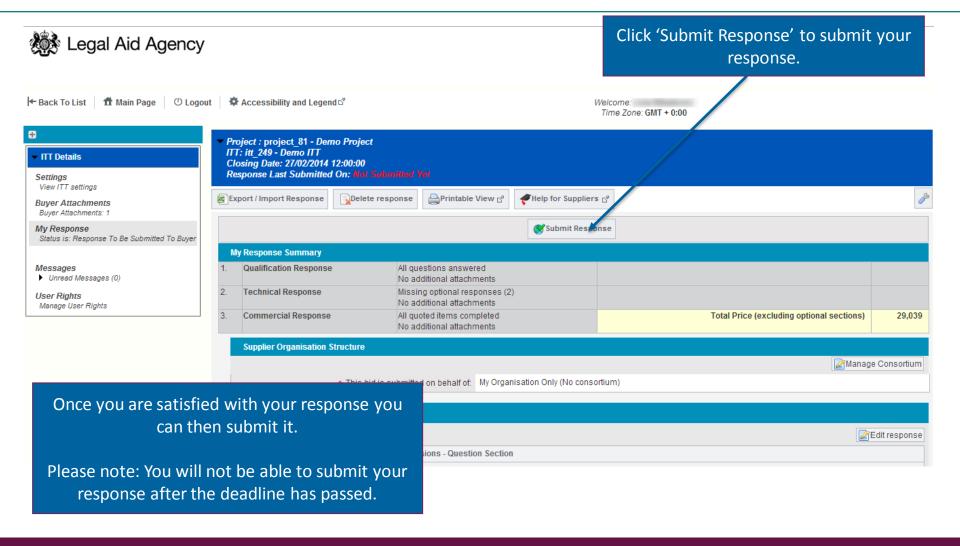

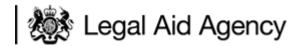

# Submitting PQQs/ITTs

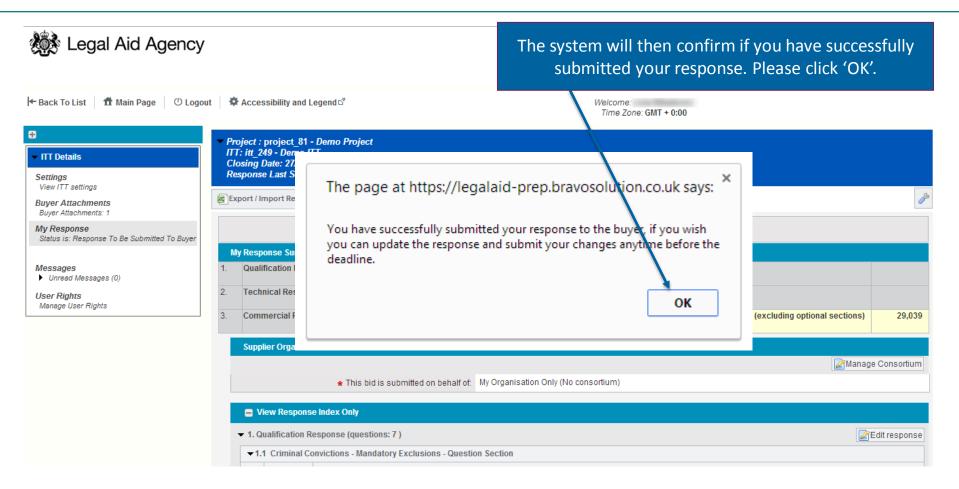

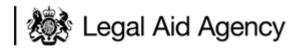

# Submitting PQQs/ITTs

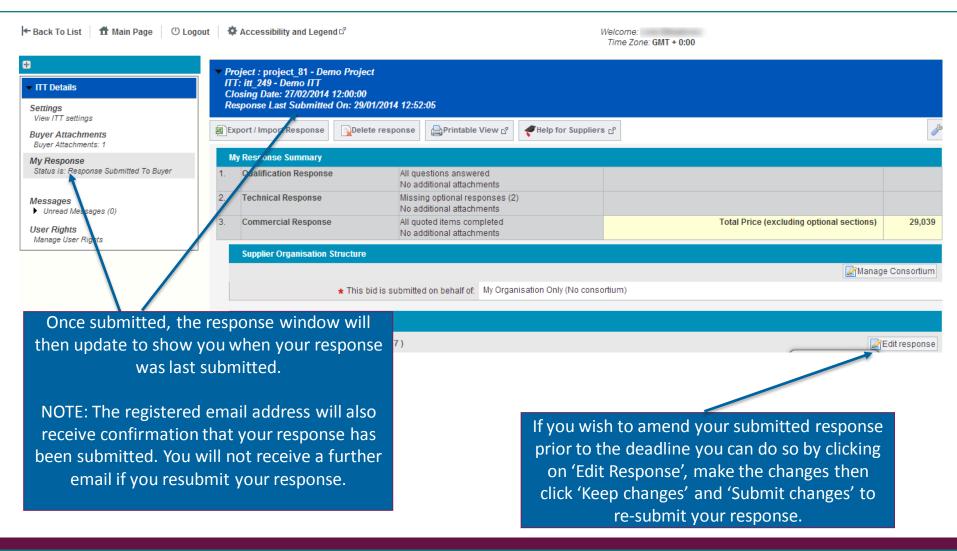

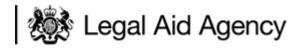

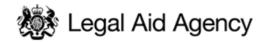

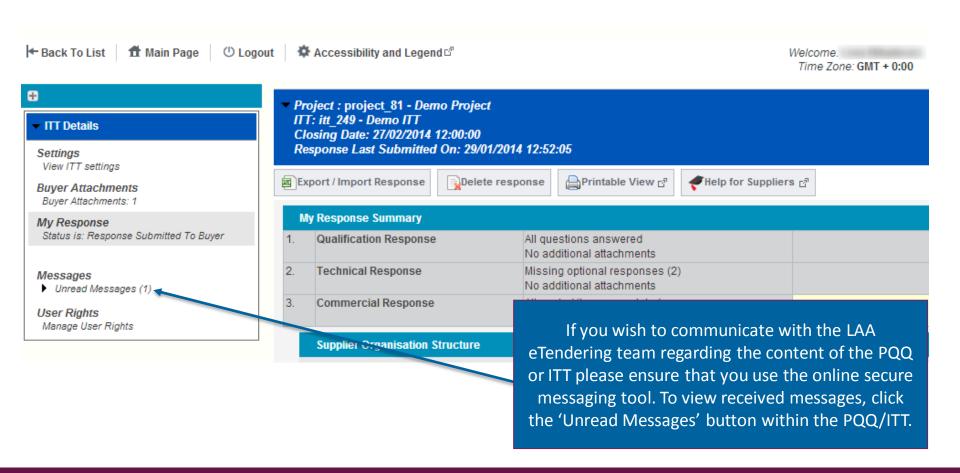

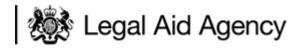

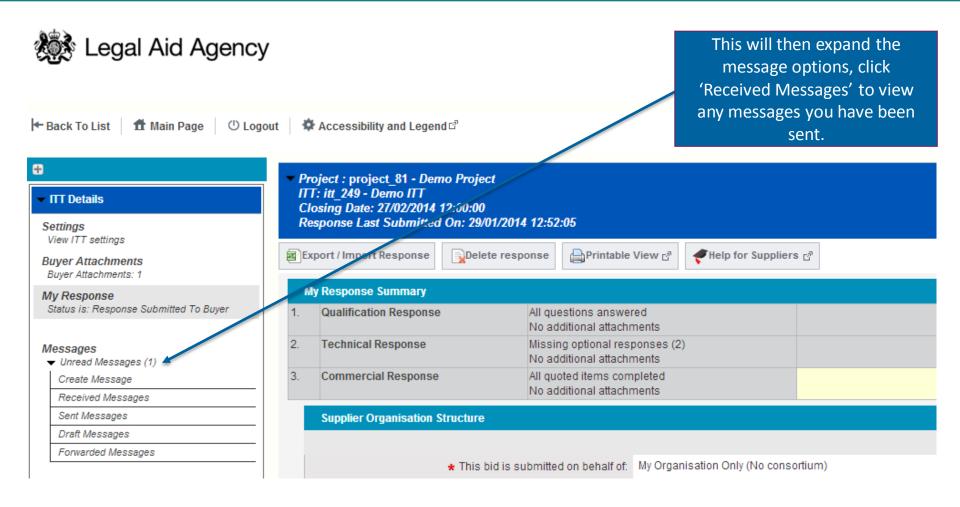

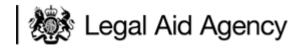

#### Communicating with the team

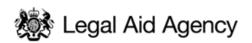

The messaging screen will show you all the messages that you have received including the date/time they were issued and read.

To read a message, move your mouse over the received message (it will be highlighted) and then click.

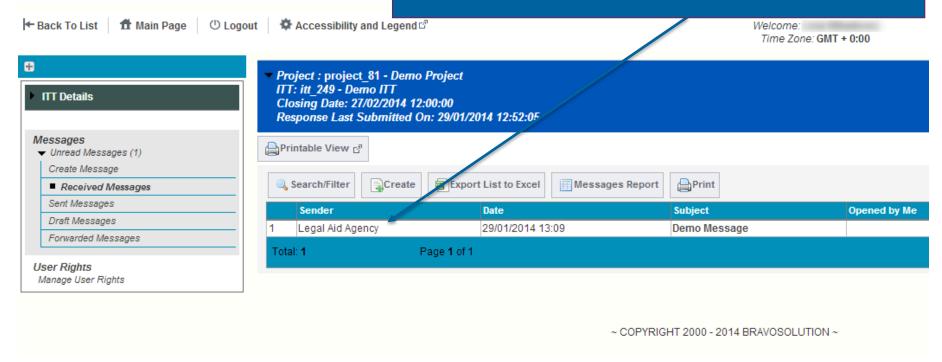

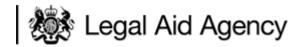

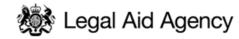

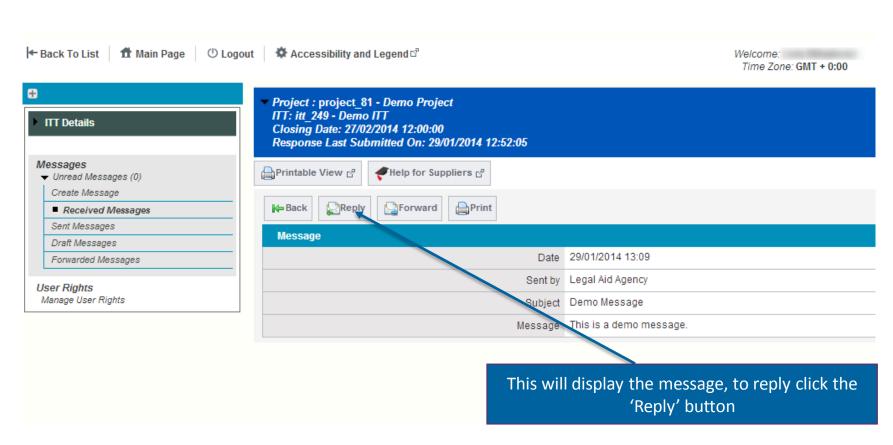

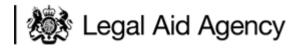

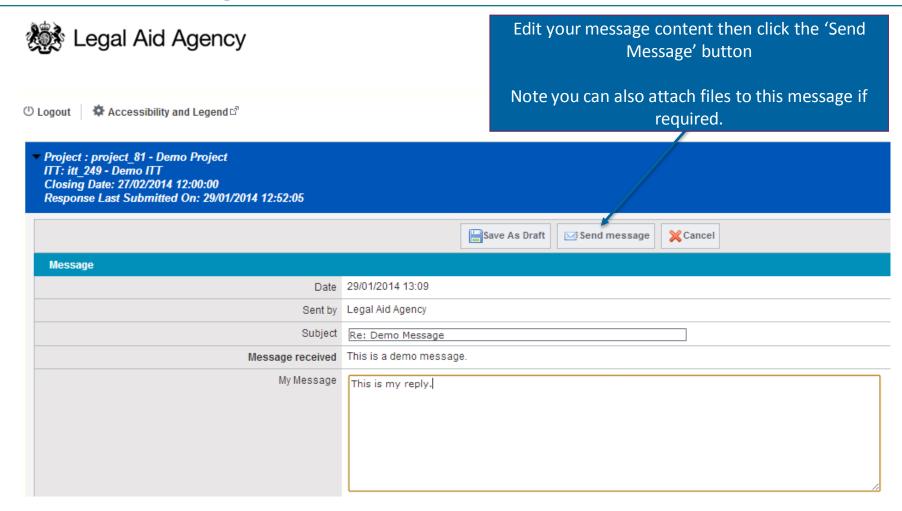

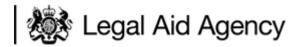

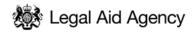

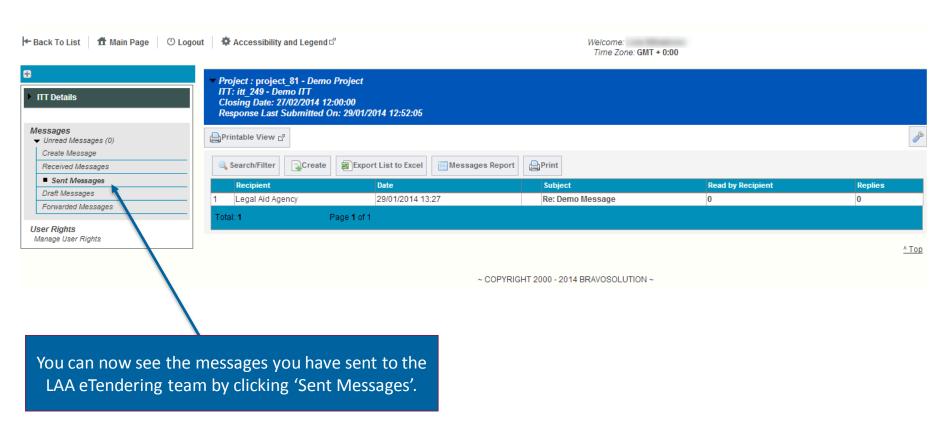

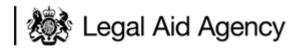

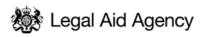

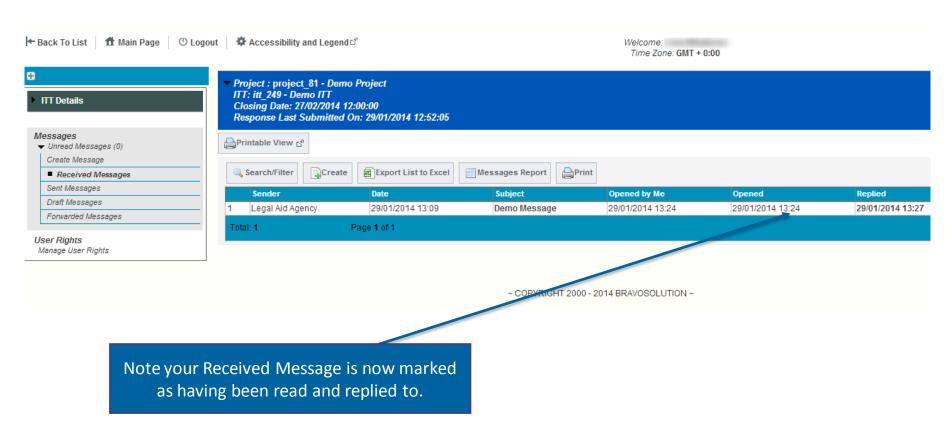

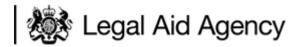

# Communicating with the team

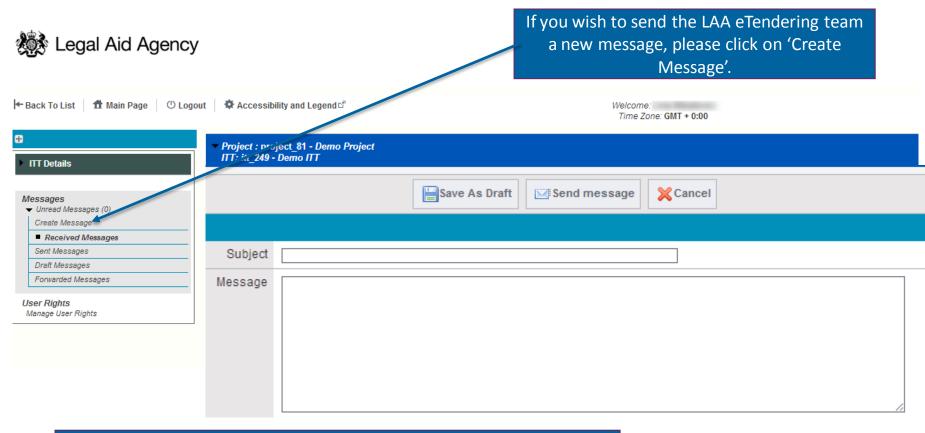

A new page will open where you can edit your message content, then click the 'Send message' button.

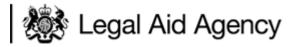

# Finally...

- Ensure that you read the Information For Applicants document before beginning the tender process.
- Don't leave your response until the last minute if you have problems you may not be able to resolve them before the deadline for responses.
- Always use the secure messaging tool for communicating with the LAA regarding the Information for Applications document, PQQ or ITT.
- Only upload attachments when requested.
- Please treat your username and password securely if you lose or forget your password there is a link on the portal homepage where it can be emailed to the registered email address.
- Consistently SAVE your work security protocols will automatically "time-out" after 15 minutes of inactivity

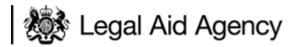

# Further information and guidance

- For further information or assistance please refer to the online help function and any guides/documents provided.
- Please note any deadlines for questions/clarifications and try not to wait until the last days prior to any deadlines.
- For details on how to get technical support please see the 'Technical Support and Guidance' link on the login page at: <a href="https://legalaid.bravosolution.co.uk">https://legalaid.bravosolution.co.uk</a>